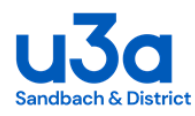

#### **SWISH - How to Guide for Group Leaders**

#### Contents:

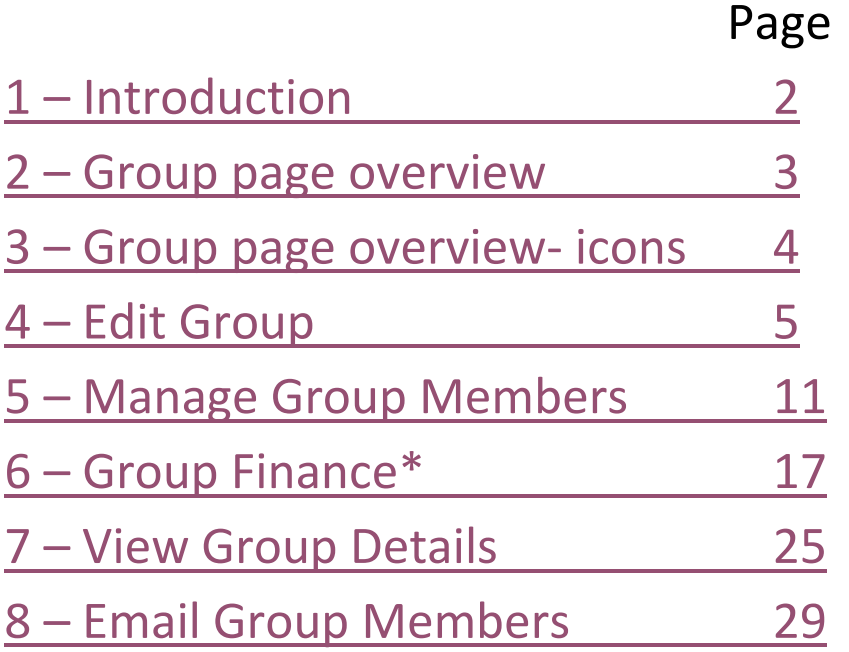

\*Please Note: For Group Finances where members may wish to pay online there is a separate guide available, "Group Finance Online Reporting Guide" which is to be read in conjunction with this guide

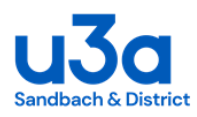

## **Introduction**

<span id="page-1-0"></span>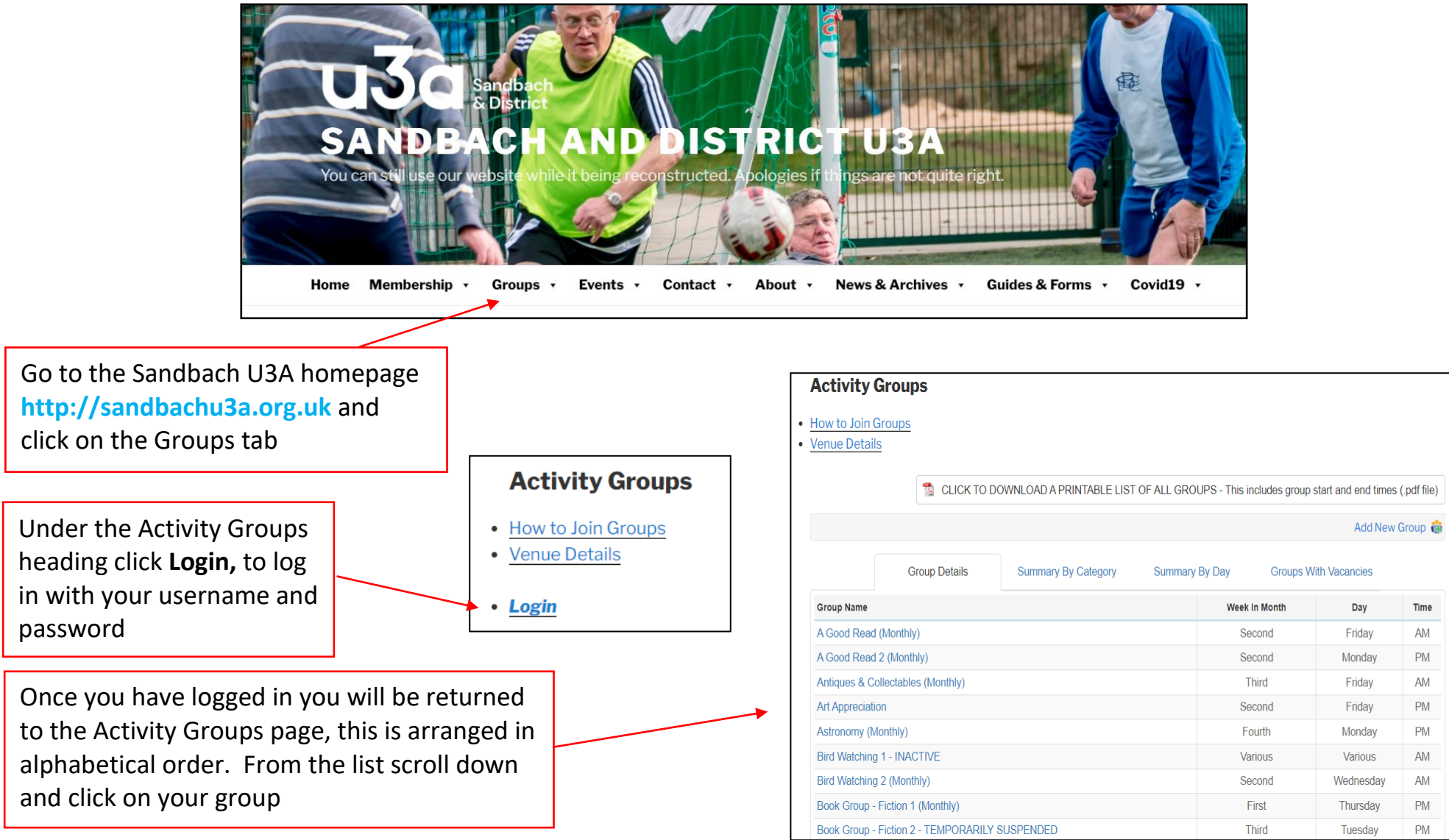

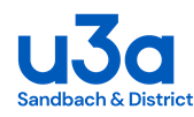

#### **Group page - overview**

<span id="page-2-0"></span>The Group page gives the time, frequency, day and venue as well as a description of the activity.

It also shows the number of vacancies, whether the group is full or has a waiting list

The Group header contains a green left hand arrow which navigates you back to the alphabetical group page.

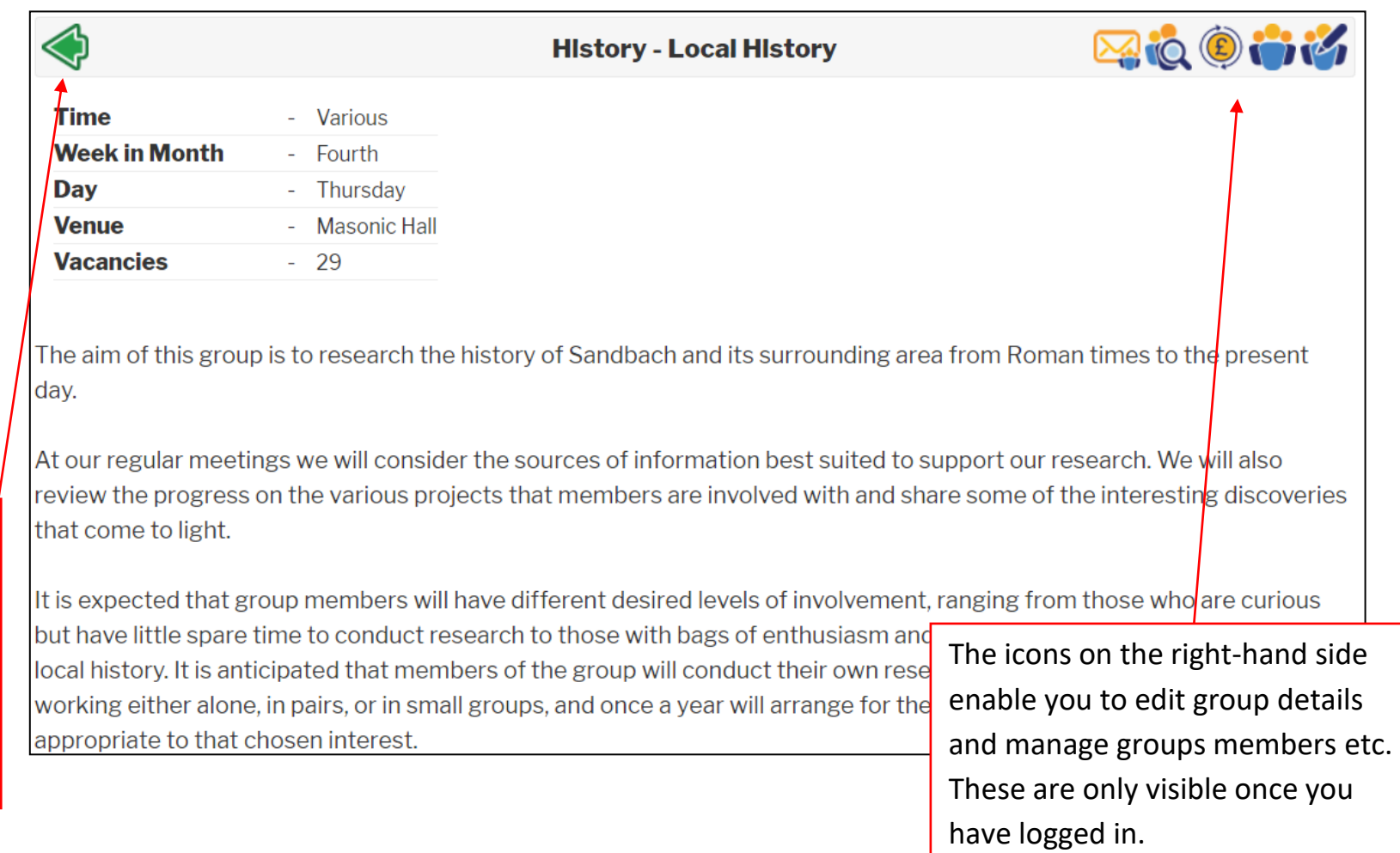

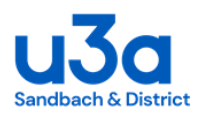

#### **Group page – overview - ICONS**

<span id="page-3-0"></span>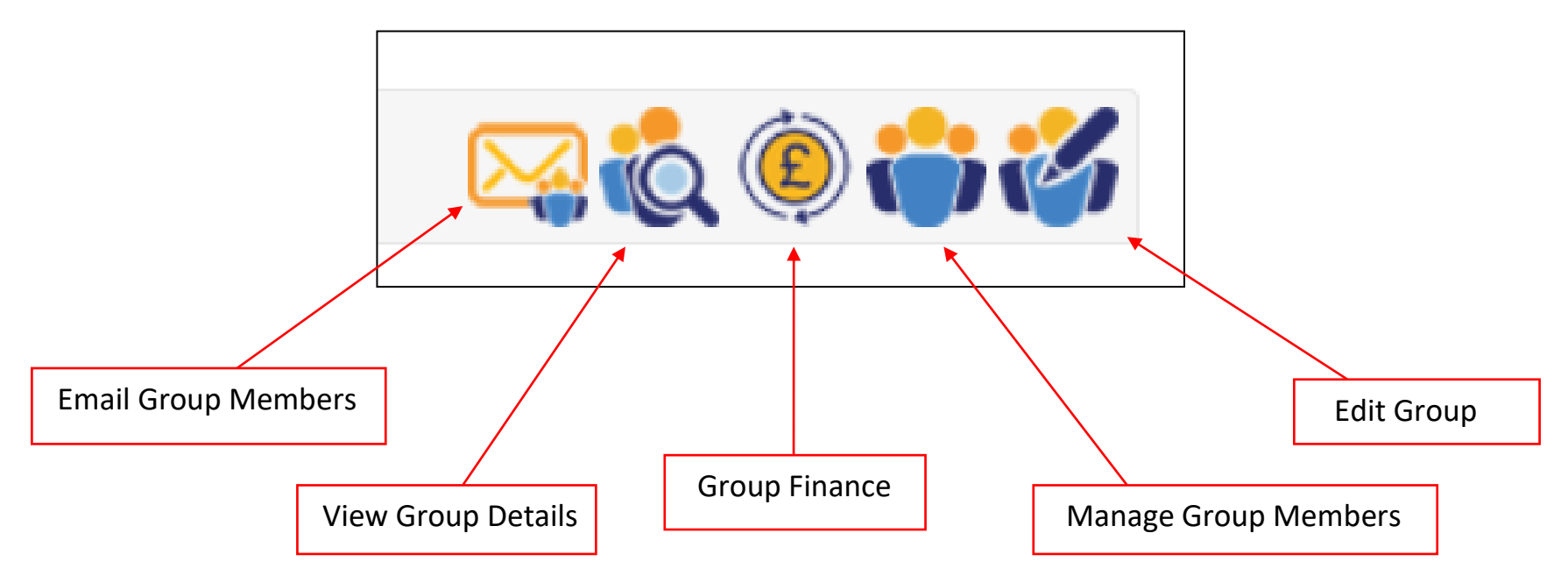

Before you start to add members to your group you will need to check that the information on your Group page is correct.

You will also need to add details of the size of your group and waiting list.

This can be done via "Edit Group".

NB: If none of the above icons are visible on your group page please contact the membership secretary who will set up the appropriate access [membership@sandbachu3a.org.uk](mailto:membership@sandbachu3a.org.uk)

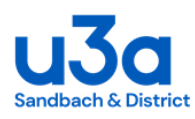

# **Edit Group**

<span id="page-4-0"></span>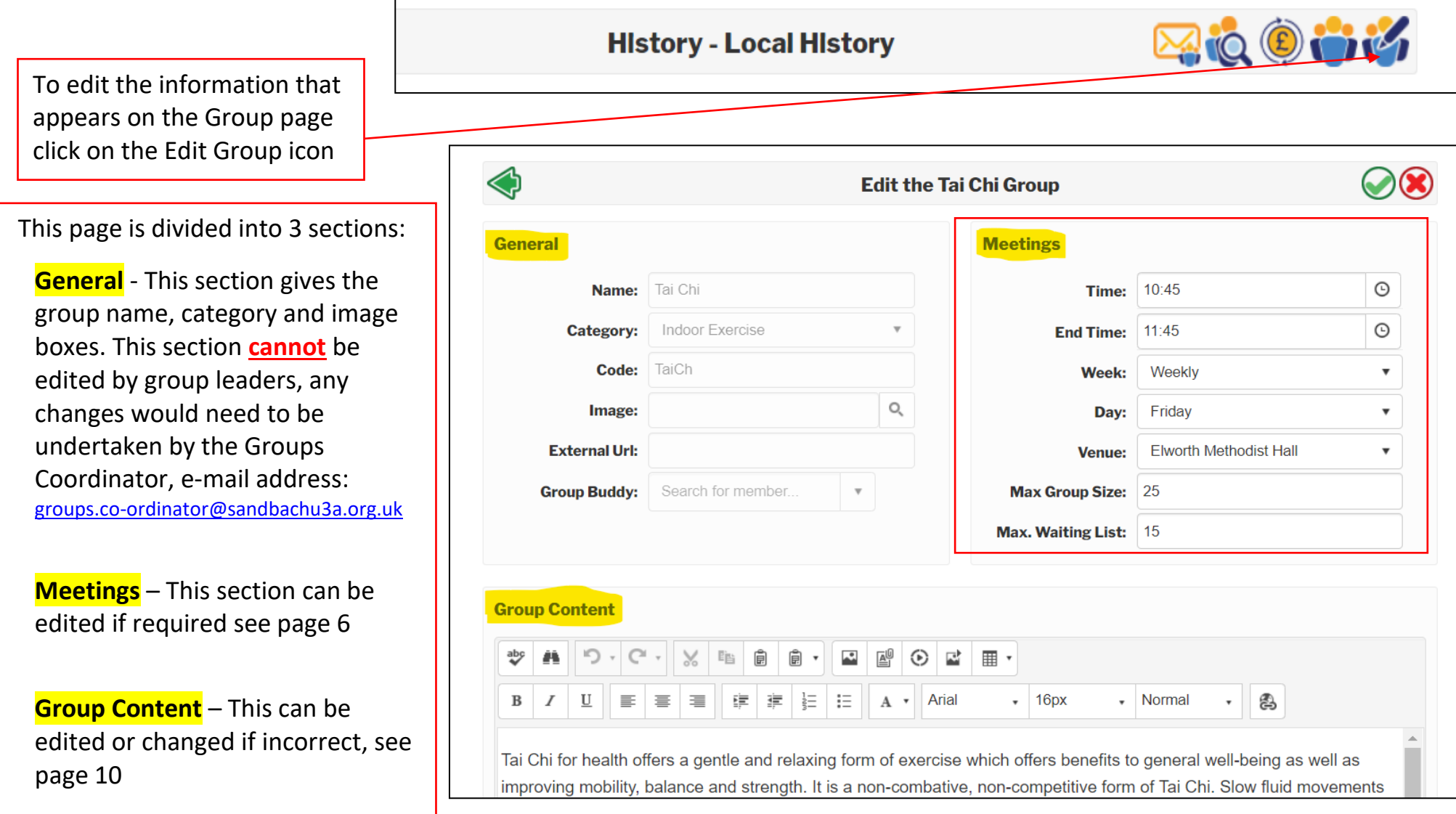

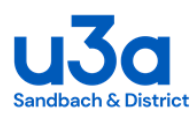

 $\mathcal{L}^{\mathcal{L}}(\mathcal{L}^{\mathcal{L}})$  and the contract of the contract of the contract of the contract of the contract of the contract of the contract of the contract of the contract of the contract of the contract of the contrac

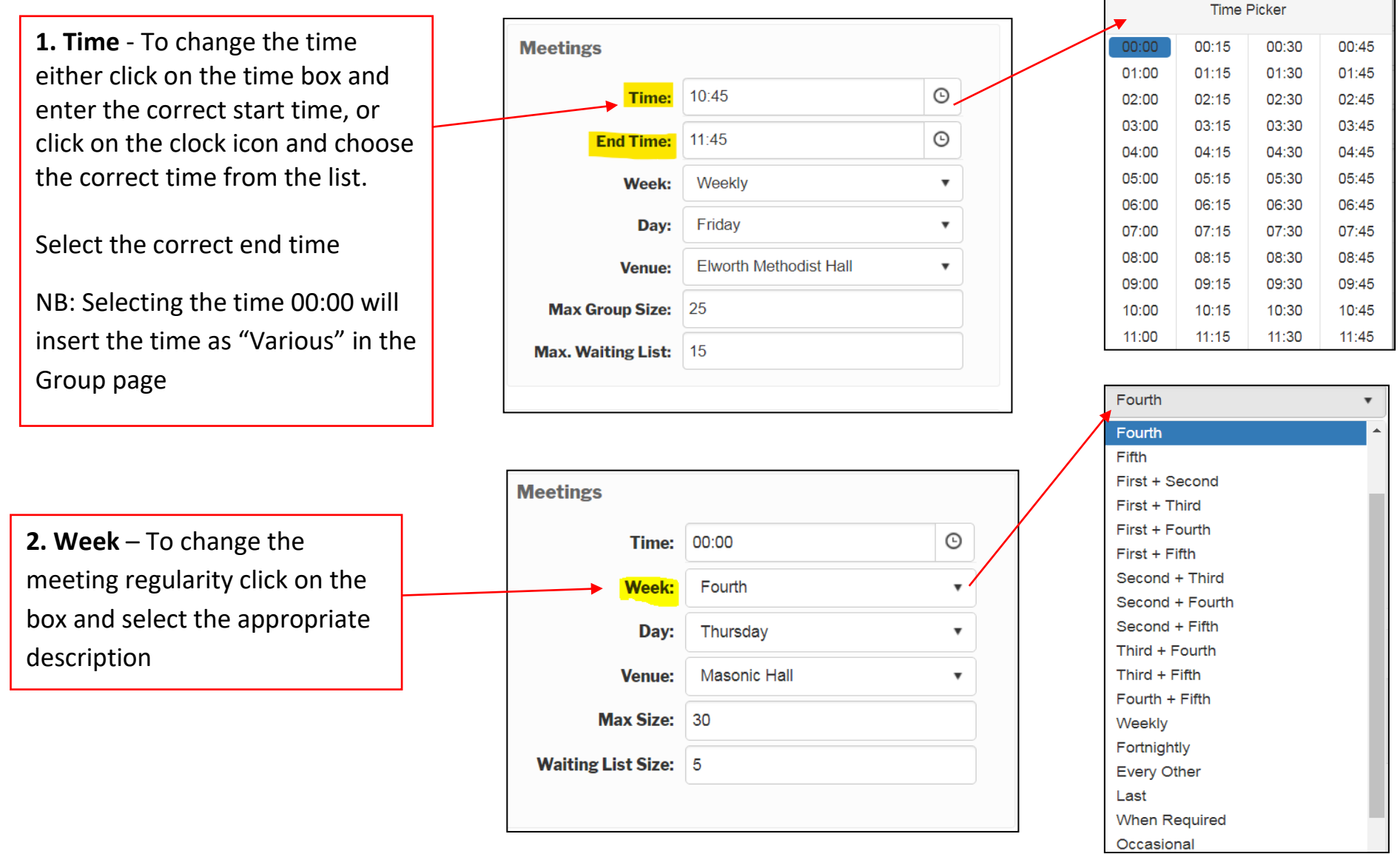

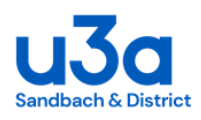

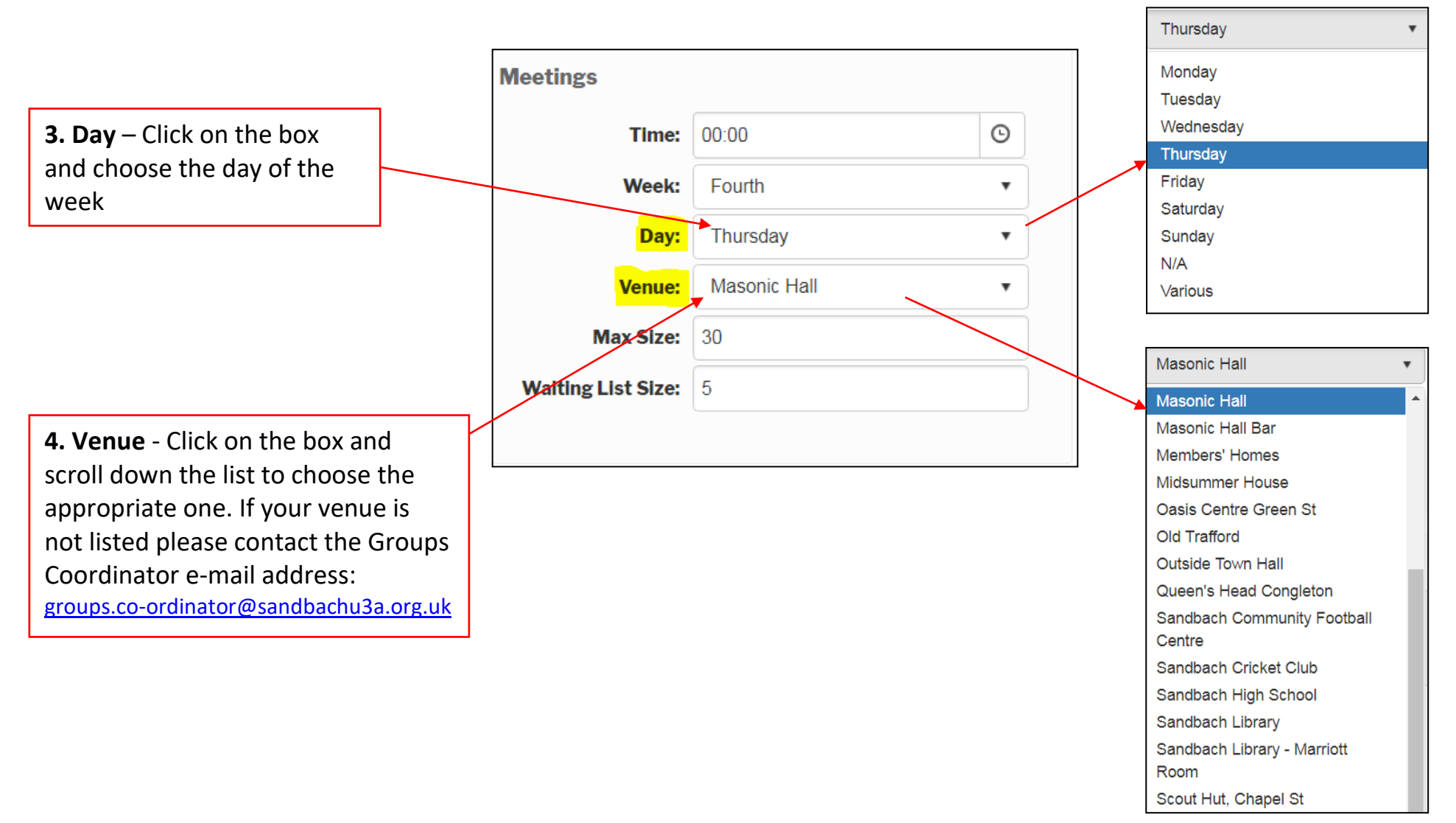

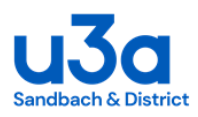

#### **PLEASE NOTE: Group Size & Waiting List**

The maximum size of your group is up to you. There are several factors to take account of, for example:

- The type of activity and degree of tuition required
- Size of the venue & availability of equipment or facilities
- Health and Safety
- A regular absentee level which allows more members to be signed than normally attend. Note: If your group uses PrePay arrangements, where members pay for several sessions in advance, you will probably experience more consistent attendances.

Please try and estimate the waiting list size so members have a chance of becoming a member of your group within a reasonable period.

The Groups Coordinator [groups.co-ordinator@sandbachu3a.org.uk](mailto:groups.co-ordinator@sandbachu3a.org.uk) will be pleased to help if you are unsure of the size settings to apply. You can change the settings at any time in "Edit Group", except that you cannot reduce the sizes below the number already in the group or waiting list respectively.

If your group has vacancies, the group page will display the number of vacancies. If the group is full, the display will show "Waiting List" if there are waiting list places available or otherwise "Completely Full".

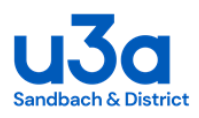

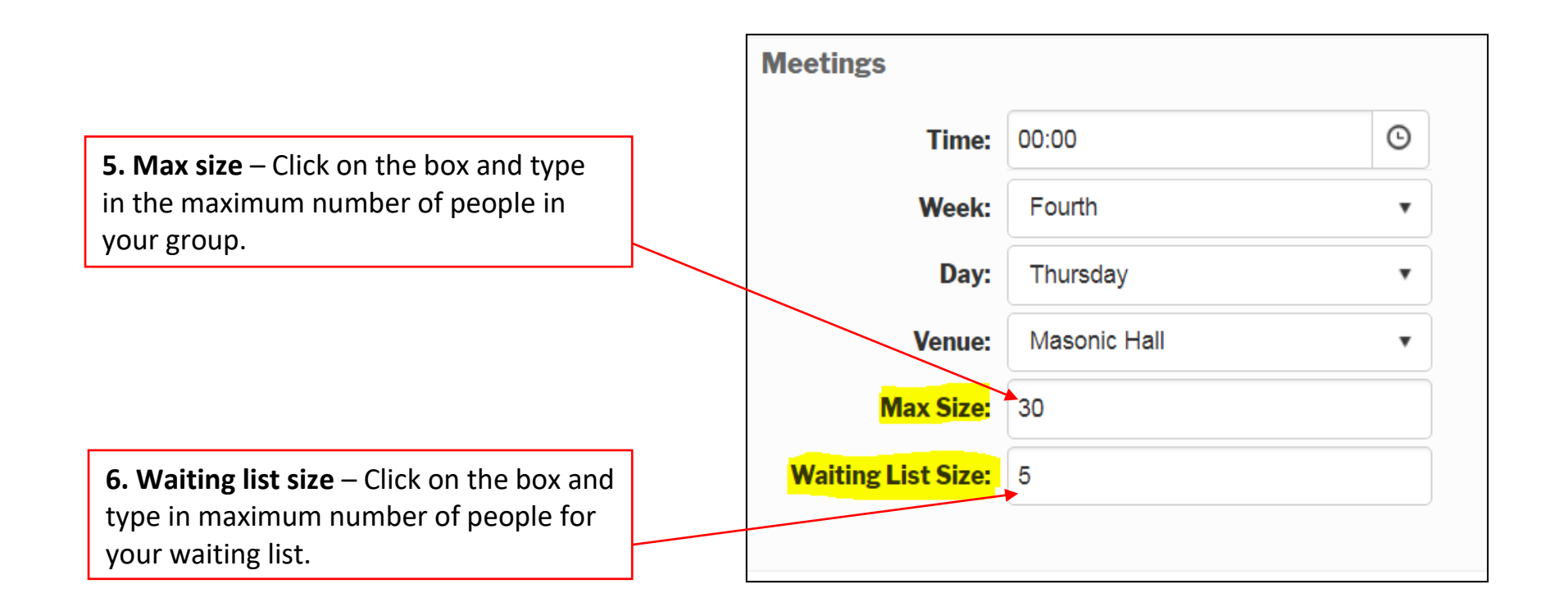

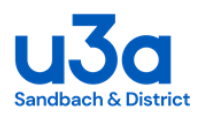

**7. Group Content** – Contains a description of your groups activities and can be edited at any time

#### Editing toolbar

Click in the text box and type any alterations as required. The editing toolbar is available for various functions such as formatting your text.

**Group Content** "Times Ne... - 16px - Normal  $\, {\bf B}$ The aim of this group is to research the history of Sandbach and its surrounding area from Roman times to the present day. At our regular meetings we will consider the sources of information best suited to support our research. We will also review the progress on the various projects that members are involved with and share some of the interesting discoveries that come to light. It is expected that group members will have different desired levels of involvement, ranging from those who are curious but have little spare time to conduct research to those with bags of enthusiasm and time to delve into original research of local history. It is anticipated that members of the group will conduct their own research into their chosen area of interest, working either alone, in pairs, or in small groups, and once a year will arrange for the rest of the group to visit a site appropriate to that chosen interest Once you have completed any changes to this page click on the green tick either at the top or bottom of the page. **Success** If you have edited the page and **Group Updated Successfully** 

If you wish to cancel editing the page at any time, click on the cross but please be aware this will lose any changes you have made.

clicked the green tick you will receive this message.

Page | 10 SWISH - How to instructions – Sandbach u3a 18/02/22

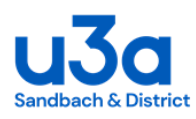

#### **Manage Group Members**

<span id="page-10-0"></span>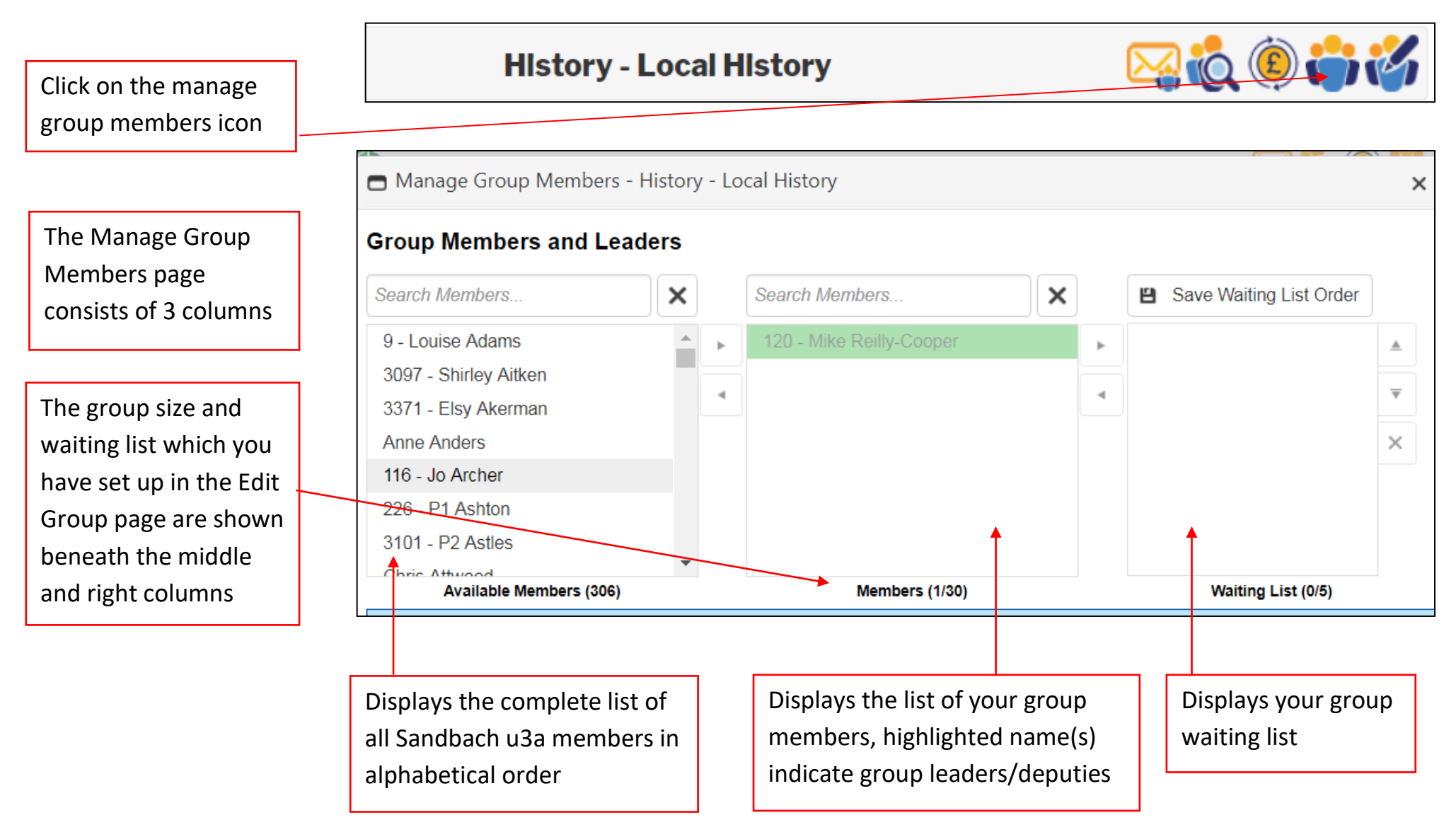

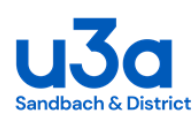

Manage Group Members - History - Local History  $\times$ **Group Members and Leaders** x **Search Members**  $\times$ **El** Save Waiting List Order **Search Members** 120 - Mike Reilly-Cooper 9 - Louise Adams  $\mathbb{P}$ 3097 - Shirley Aitken 122 - Gord Banks  $\overline{\mathbf{v}}$  $\blacktriangleleft$ 3871 - Elsy Akerman **Fred Crosby** Anne Anders  $\times$ 116 - Jo Archer 226 - P1 Ashton 3101 - P<sub>2</sub> Astles Chrin Athuand **Available Members (304)** Members (3/30) Waiting List (0/5) membership number **2.** Add member Pt 2 - Copy this name into **3. Add member Pt 3** - Continue to add all the your group by using the right arrow or names of the people on your register double clicking on the name The total number of members of your group You can select multiple members at a time will be displayed at the bottom of this by holding down the Ctrl key column

**1..Add member Pt 1** - To add members to your group click on Search Members

Type in the surname of the person you want to select, click on their name so it is highlighted

NB: You can search for members by surname, first name or U3A

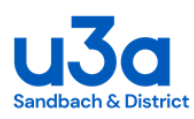

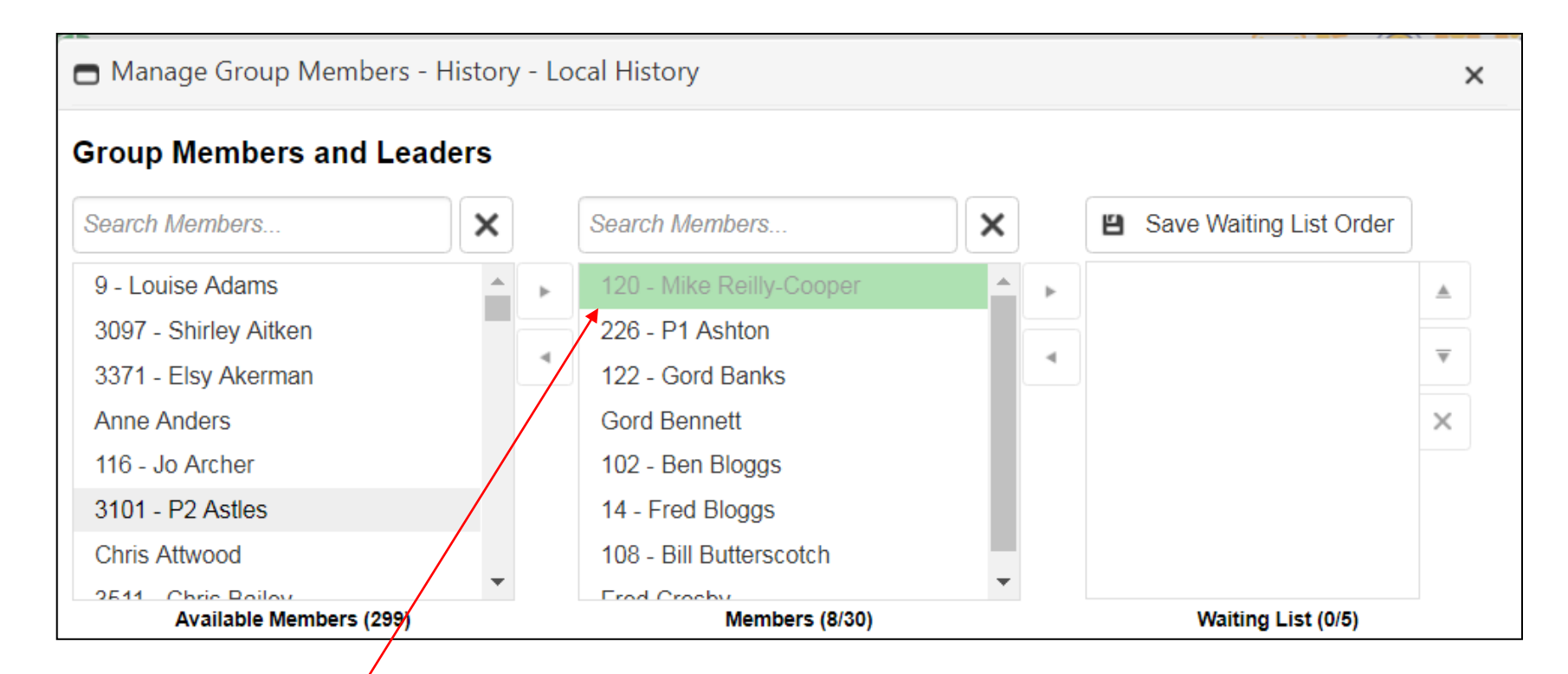

**4. Group Leader** – The names of the Group Leaders/Deputy Leaders have already been pre-selected. These are highlighted green and will appear at the top of the group.

NB: Any changes to the Group Leadership will need to be done by the Groups Coordinator

Group Leaders are displayed at the top of the group with other group members displayed below in alphabetical order by surname

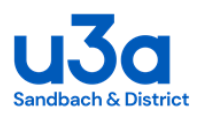

**5. Waiting List** - Once the maximum number for the group has been reached any names selected will be automatically added to the waiting list and a message to this effect will be displayed on the screen

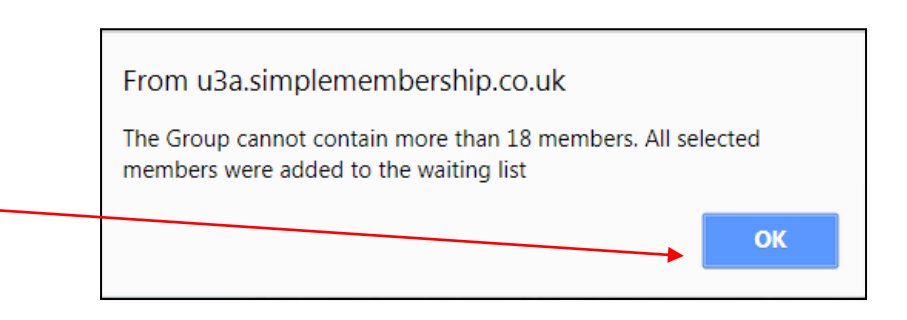

NB: People on the waiting list can only be added to your group when there are vacancies.

**6. Create a vacancy** – to create a vacancy you will need to remove someone from your list or alternatively increase the size of your group in the Edit Group section

To remove a name click on it to highlight then use the left arrow to remove the name from your group

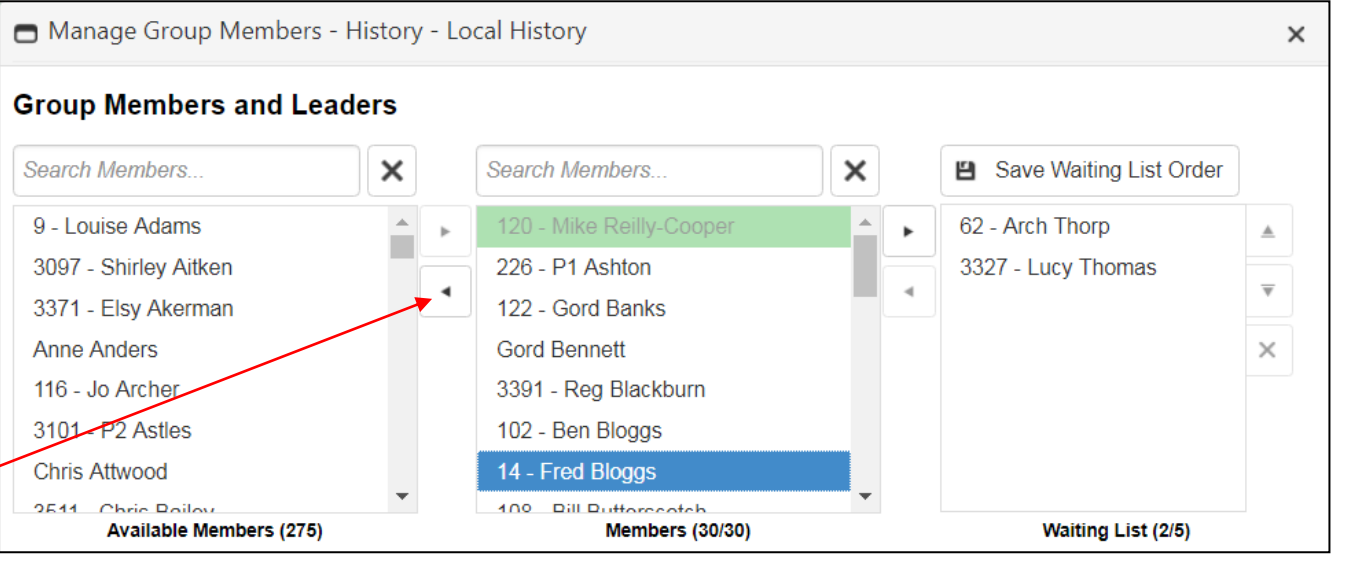

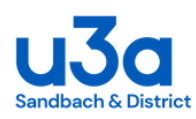

Manage Group Members - History - Local History  $\times$ **7. Add member from waiting list** - To **Group Members and Leaders** move someone from the waiting list lucy  $\times$ Search Members... × Save Waiting List Order into your group, highlight their name and use the left arrow 9 - Louise Adams **Reilly-Cooper** 62 - Arch Thorp 3097 - Shirley Aitken 226 - P1 Ashton 3327 - Lucy Thomas  $\overline{\mathbf{v}}$ 3371 - Elsy Akerman 122 - Gord Banks **8. Manage waiting list** - The waiting **Anne Anders Gord Bennett** × list puts people in first come first 116 - Jo Archer 102 - Ben Bloggs 3101 - P2 Astles 14 - Fred Bloggs served order. **Chris Attwood** 108 - Bill Butterscotch However you can move names up and 9544 Chris Poilou 07 Doorl Button **Available Members (276) Members (29/30)** Waiting List (2/5) down the waiting list by highlighting them and using the up and down Manage Group Members - History - Local History  $\times$ arrows. **Group Members and Leaders** Remember to click on the 'Save  $\times$ H Save-Waiting List Order test Search Members.  $\times$ Waiting List Order' button to keep the revised order. 9 - Louise Adams 120 - Mike Reilly-Cooper 62 - Arch Thorn 3097 - Shirley Aitken 226 - P1 Ashton 3327 - Lucy Thomas 3371 - Elsy Akerman 122 - Gord Banks 99 - Bob Testing **9. Remove name from waiting list** - **Anne Anders Gord Bennett** × 116 - Jo Archer 3391 - Reg Blackburn you can remove someone from the 3101 - P2 Astles 102 - Ben Bloggs waiting list by highlighting the name Chris Attwood 14 - Fred Bloggs and clicking on the cross100 Dill Dufforceatch 2544 Chris Poilou **Available Members (274) Members (30/30)** Waiting List (3/5)

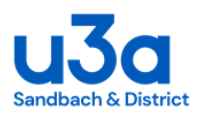

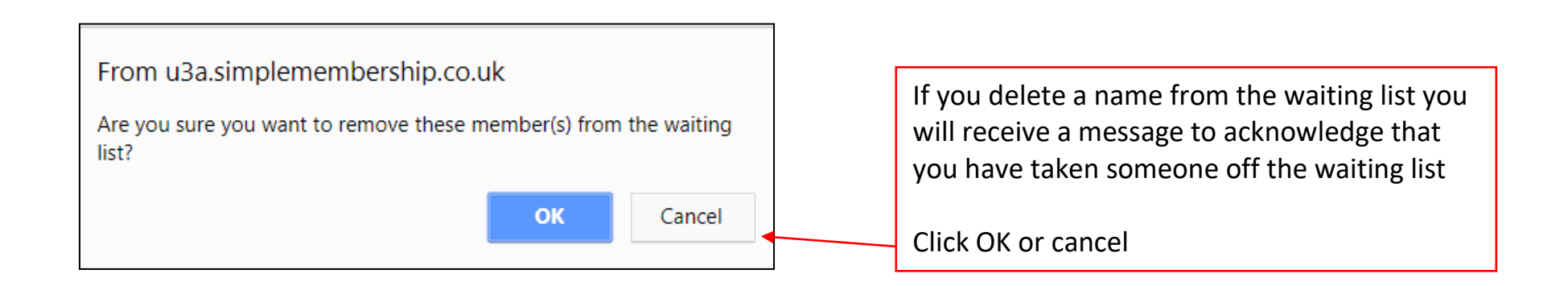

**NB**: For flexibility, the system will not actually prevent you adding more names to the waiting list than the number of places you have identified

The group page will display "Completely Full" if the number on the waiting list is at or above the identified size of the group

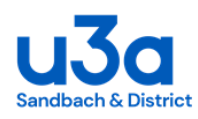

#### **Group Finance**

<span id="page-16-0"></span>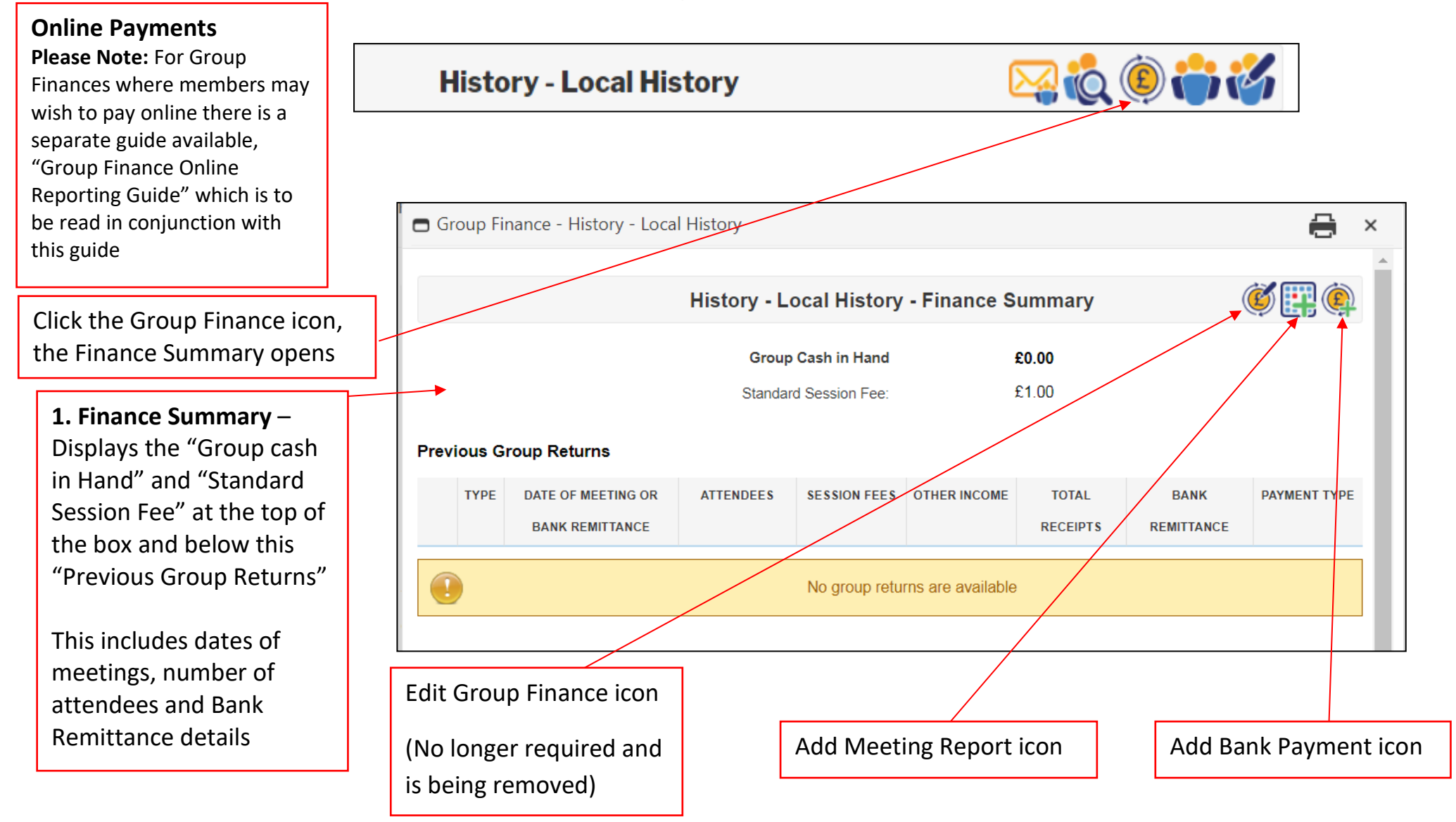

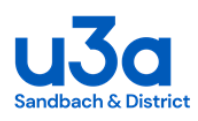

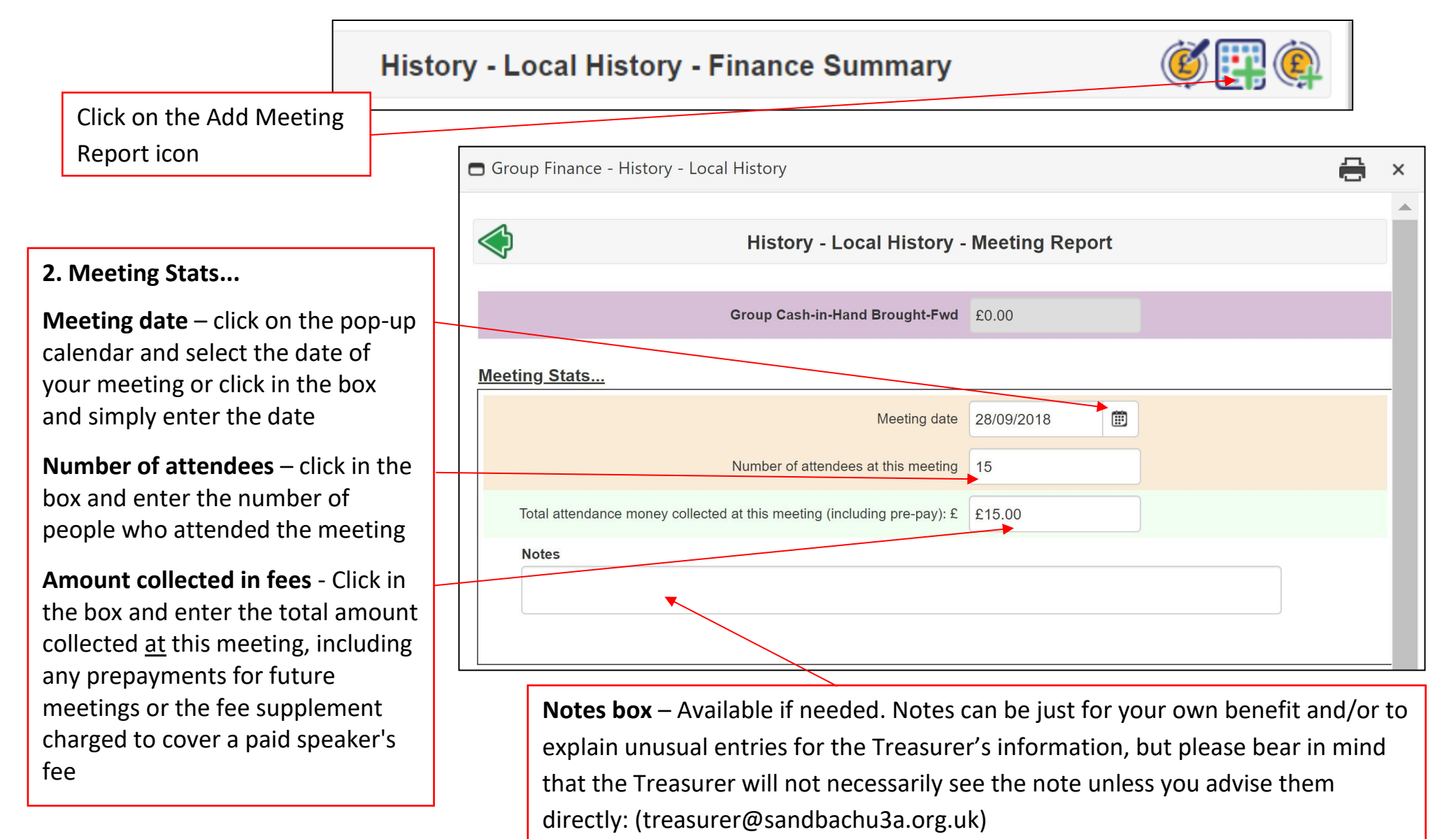

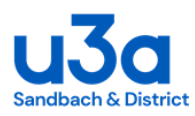

#### **2. Meeting Stats con't...**

Scroll down the page to see an Instructions section, followed by a summary of the Group Cash-in-Hand Carried-Fwd and boxes for "Submit Meeting Report" and "Cancel"

**3**. When you have entered the details of the meeting click "Submit Meeting Report"

**NB: Please submit a meeting report** *at least* **once every month**

**4**. Once you have clicked "Submit report" you will be taken back to the Finance Summary page and will receive a "Group Return Added Successfully" message

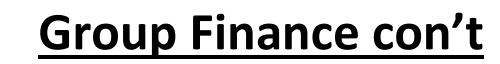

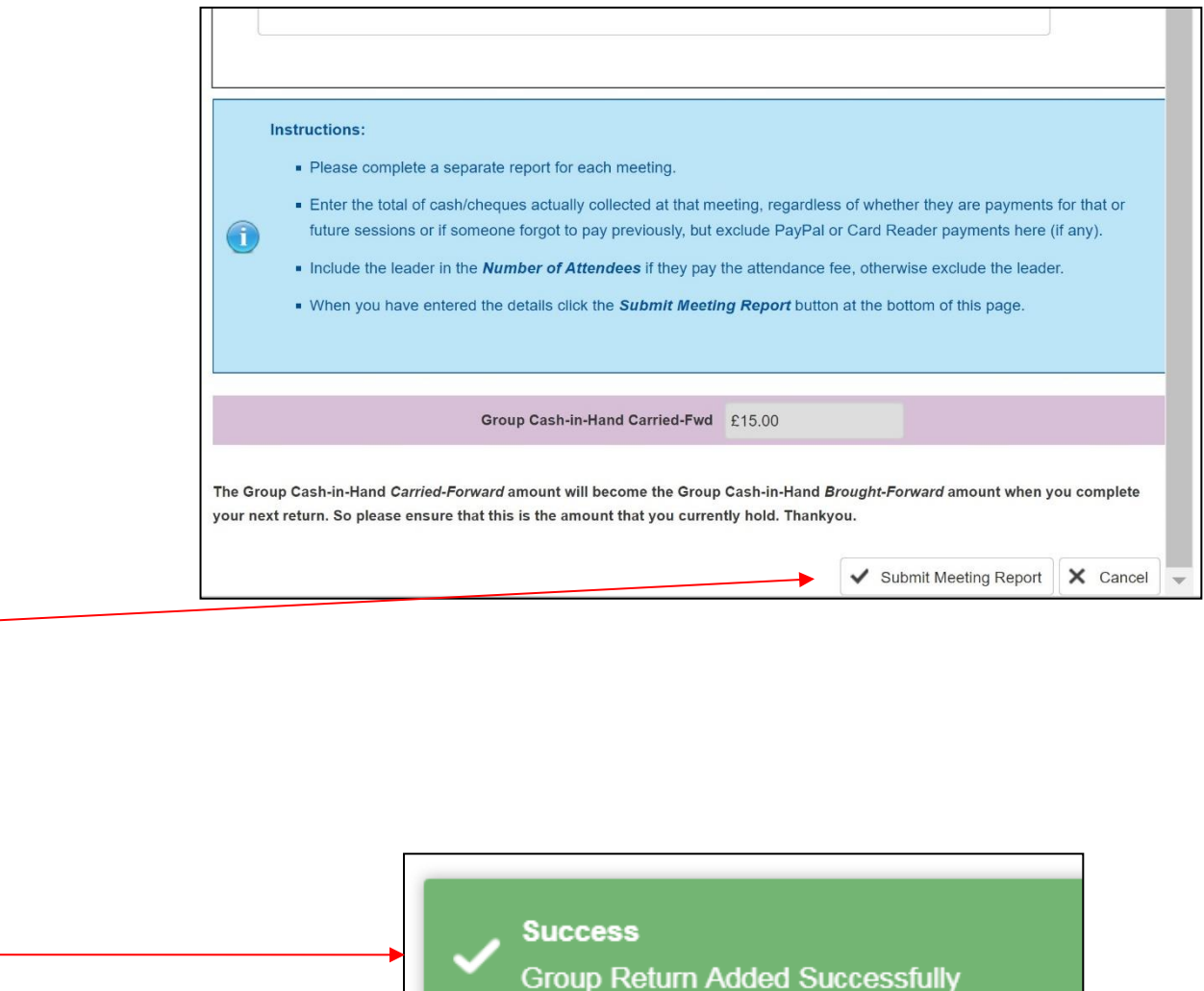

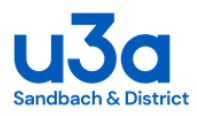

#### **PLEASE NOTE: REGISTERS & ATTENDANCE FEES**

- Please complete a separate report for each of your group meetings
- Please continue to keep a group register for emergency evacuation role call purposes and to identify which members have attended meetings and the amount of money collected
- Once completed all registers should be sent to the Groups Co-ordinator
- The nominal fee shown in the attendance fee box on the group page is the basic charge per session for your group
- A new function "Groups Events" is now available on SWISH for groups who arrange any special group visits, please contact the Groups Co-ordinator for further information
- If your group uses visiting paid speakers the attendance fee for these sessions will be higher. Leaders are therefore requested to include the higher rate that members are charged in the text at the top of their Group Content page

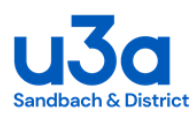

**5**. **Finance Summary** – The statistics for each meeting entered will be displayed giving the meeting date, the number of attendees and the amount of money collected at each meeting

Group Cash in Hand is detailed at the top of the page, this is the total amount of money collected but not yet banked

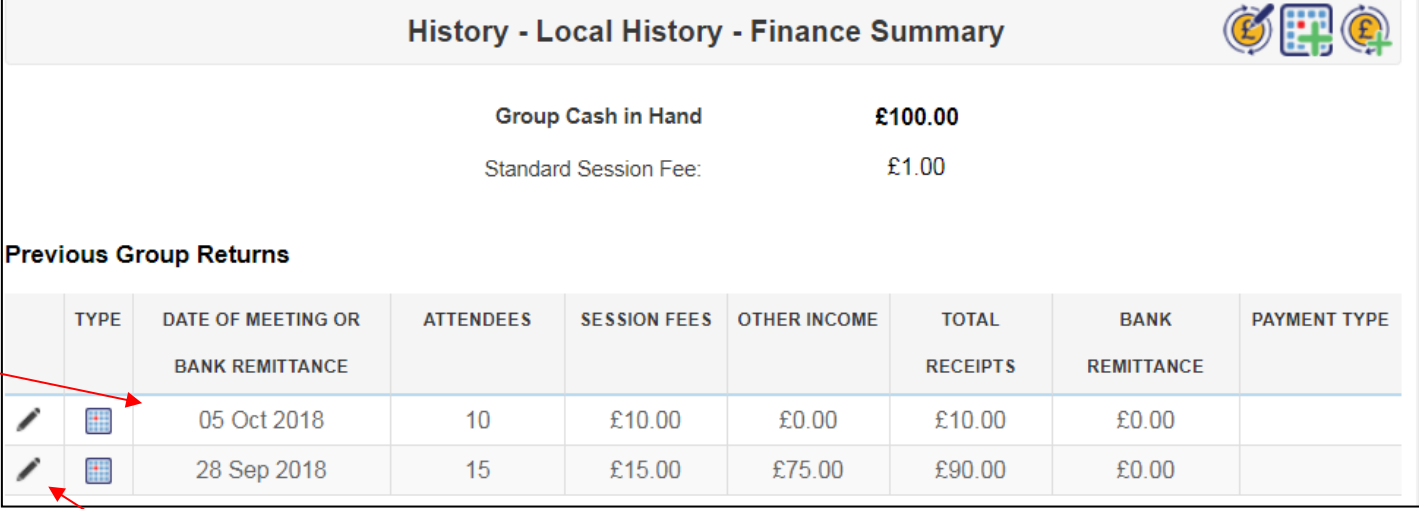

**6.** Corrections to the "Group Returns" statistics can be made by clicking on the 'edit pencil'

This will bring up the original return which can be corrected with the relevant information i.e. date, number of attendees or fees collected

To update the entry click "Save Meeting Report"

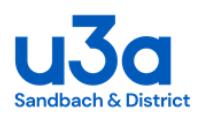

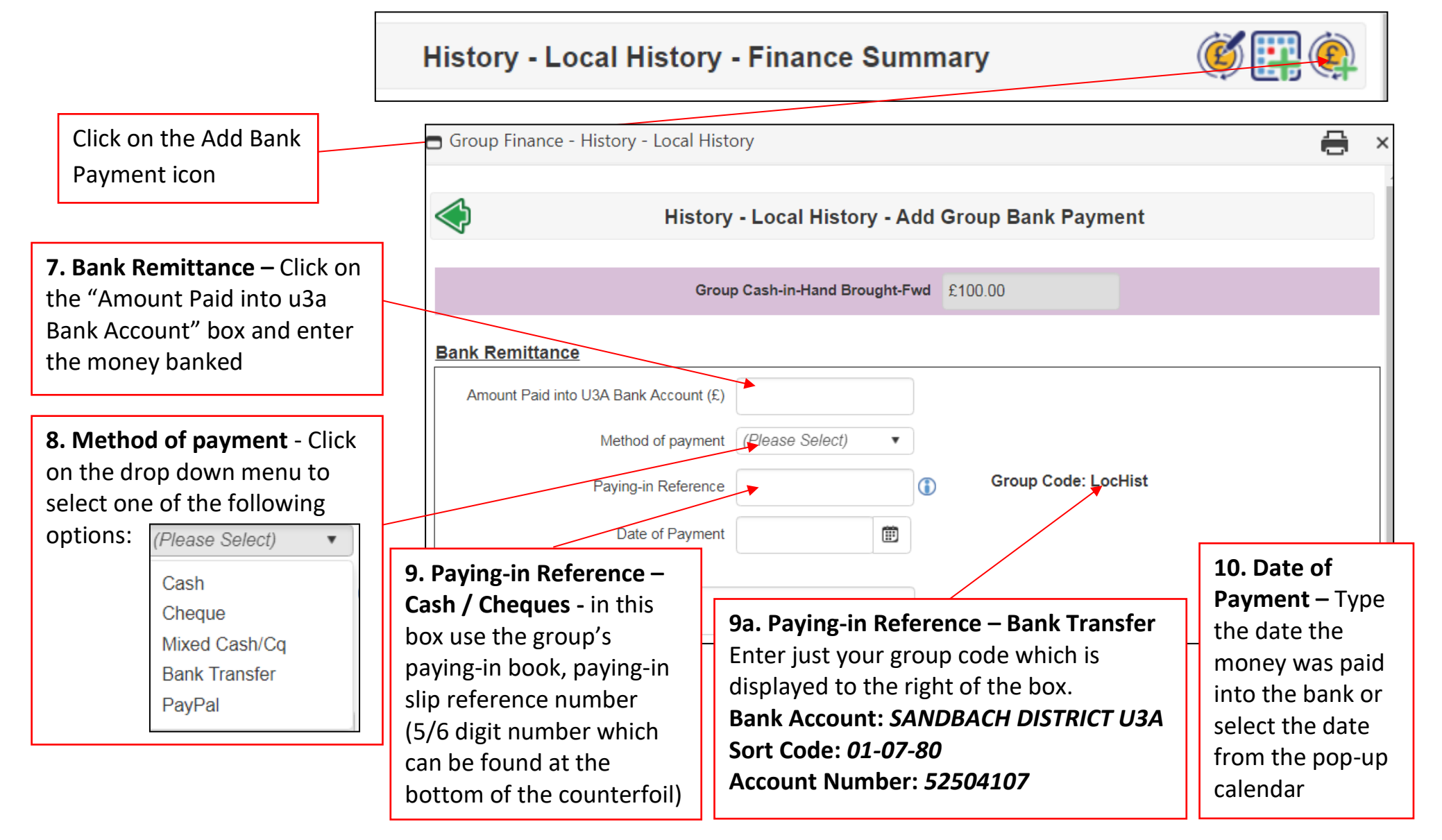

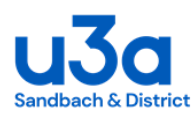

**11. Notes box** – Available if needed. Notes can be just for your own benefit and/or to explain unusual entries for the Treasurer's information, but please bear in mind that the Treasurer will not necessarily see the note unless you advise them directly: (treasurer@sandbachu3a.org.uk)

**12. Submit payment –** Scroll down to the bottom of the page and click on "Submit Bank Payment"

**13**. Once you have clicked "Submit Bank Payment" you will be taken back to the Finance Summary page and will receive the message "Group Return Added Successfully"

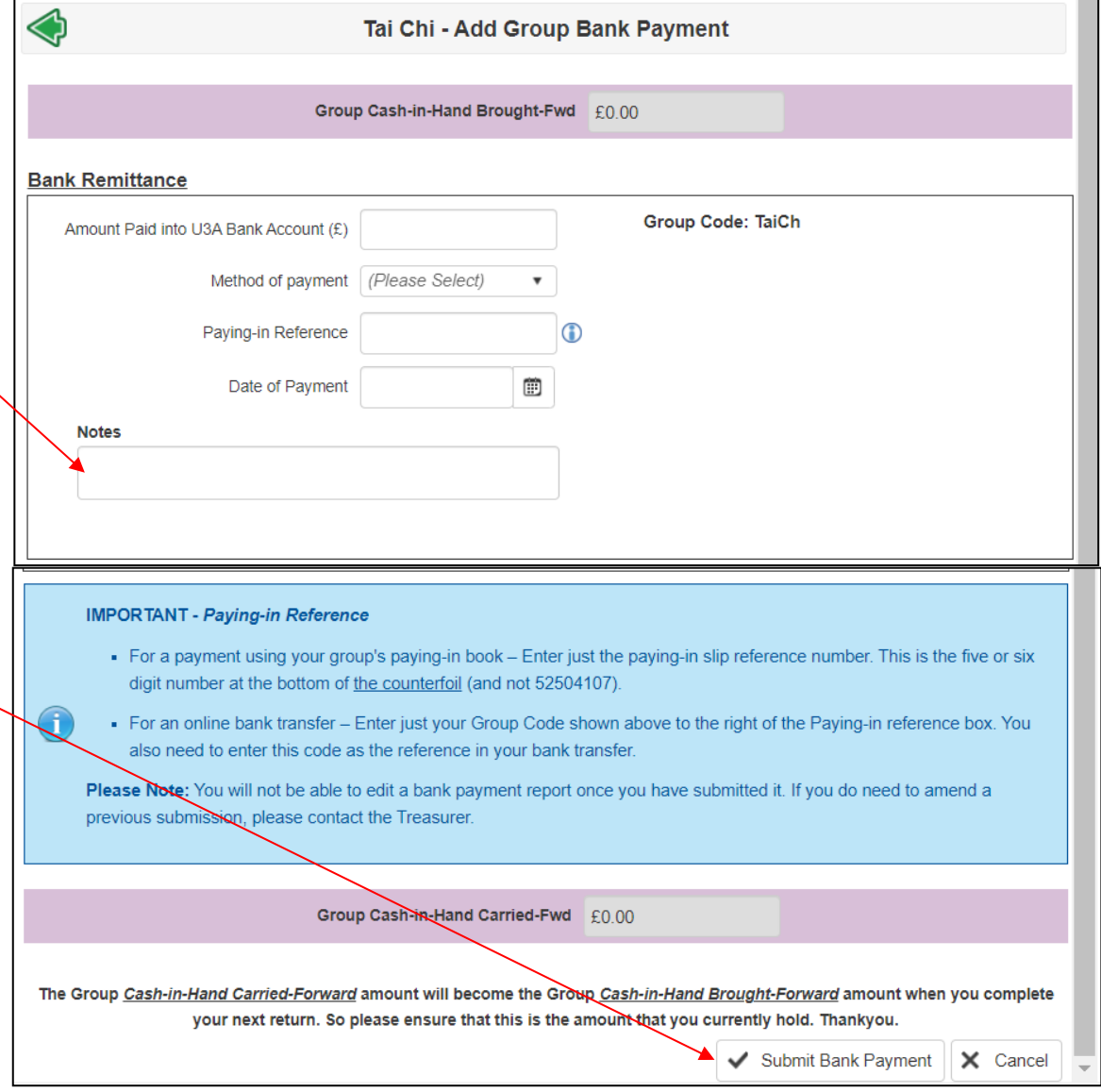

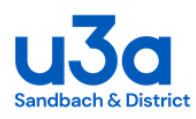

**14**. **Finance Summary –** This page will include all Bank Remittances as well as Group Meeting statistics and will be listed in meeting / banking date order

If you wish to retain any information for your own records please use the print icon at the top of the page

Alternatively you can copy and paste the Summary report into an Excel spreadsheet

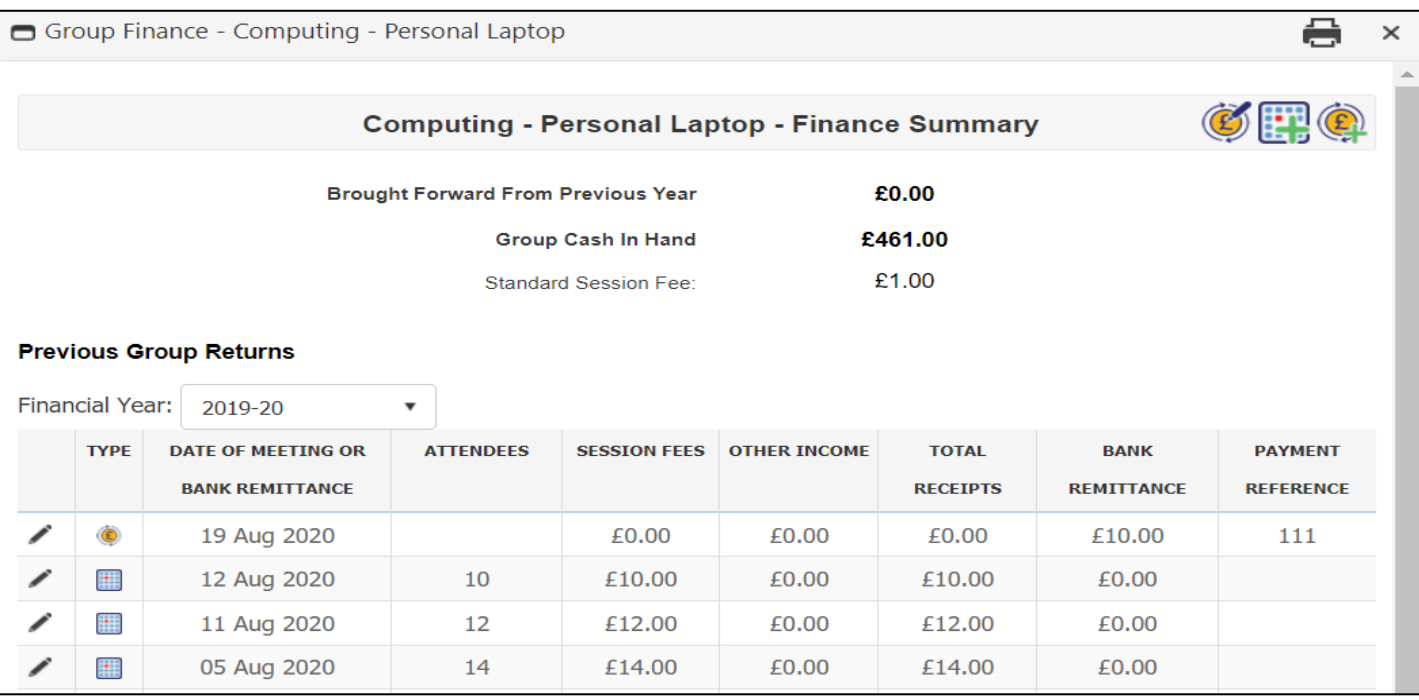

**NB:** *The Group Cash-in-Hand* **Carried-Forward** *amount from the Bank Remittance page will become the Group Cash-in-Hand* **Brought-Forward** *amount at the top of the Summary page and will be shown when you complete your next return*

*If you make an error, and while the edit pencil remains visible, you can click it to edit bank payment reports. The edit pencil will be removed once the treasurer has taken account of your submission so you will need to contact them if further adjustments are required.*

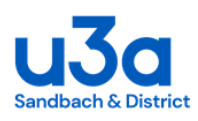

## **View Group Details**

<span id="page-24-0"></span>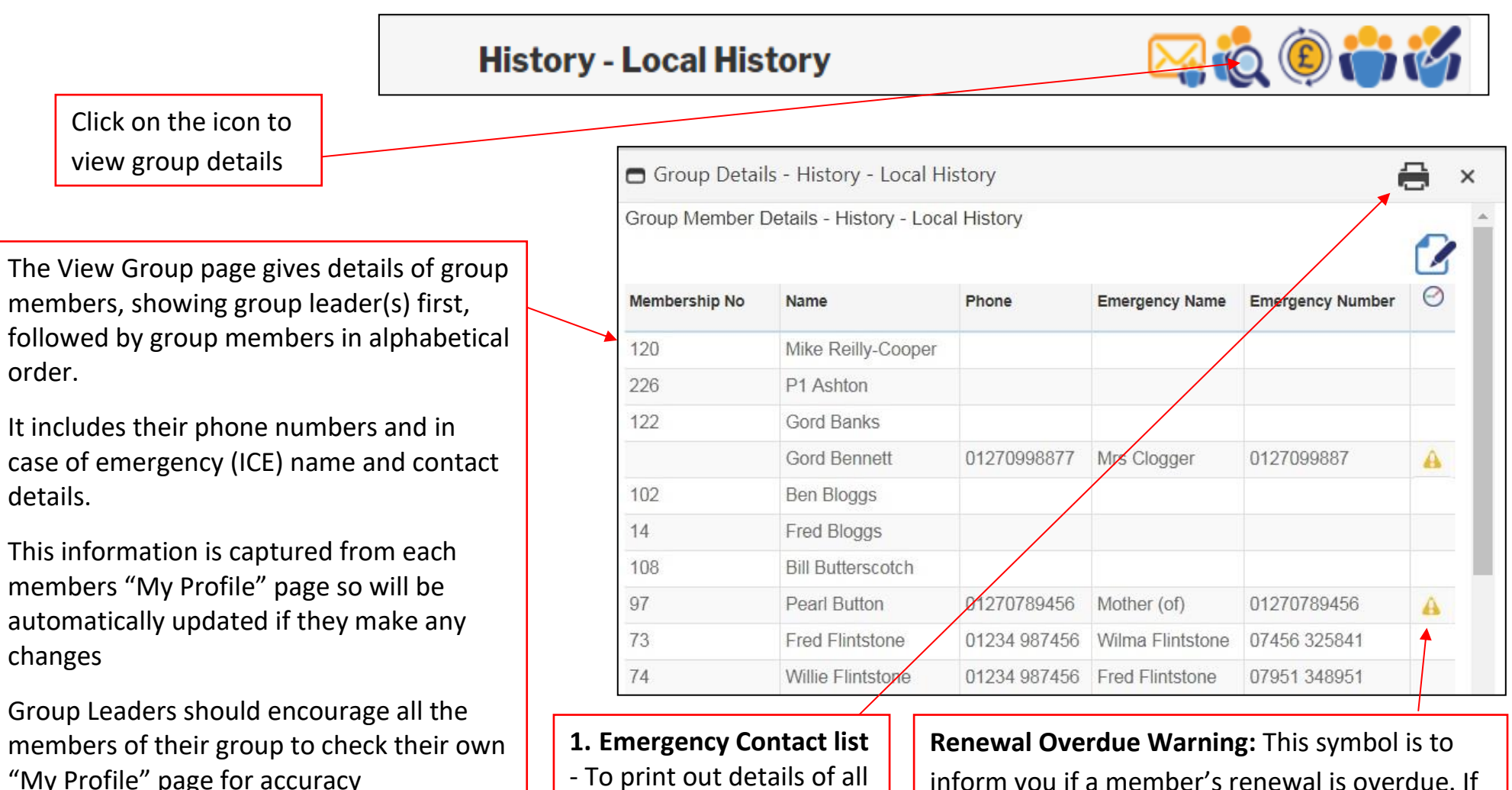

- To print out details of all group members click on the printer icon

inform you if a member's renewal is overdue. If they do not renew by the end of October, their membership will be lapsed, and they will automatically be removed from the group.

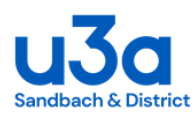

## **View Group Details con't**

**2. Attendance Register** - To create an attendance register either click the pen and paper icon for the PDF version or the X icon for the Excel version. A PDF or Excel register will be downloaded onto your computer or tablet where you will be able to view and print it with a suitable application. (e.g: Adobe PDF Viewer or Microsoft Excel.)

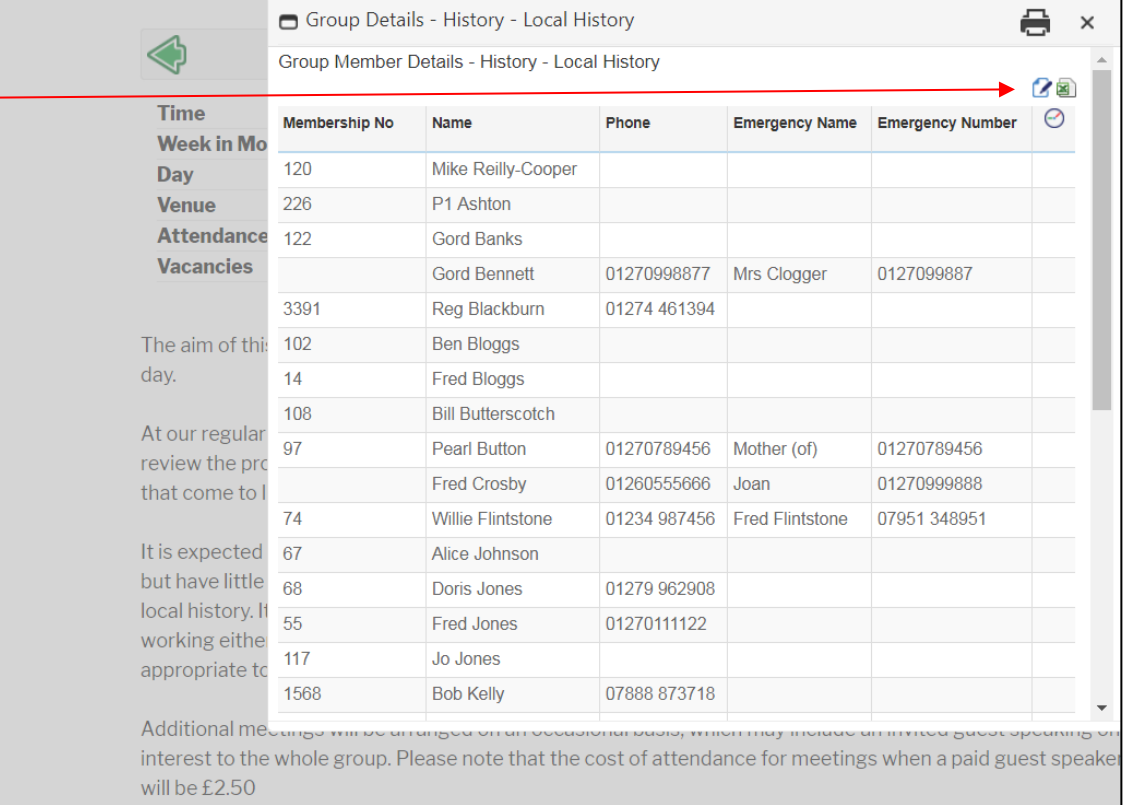

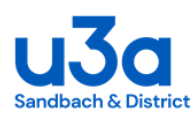

# **View Group Details con't**

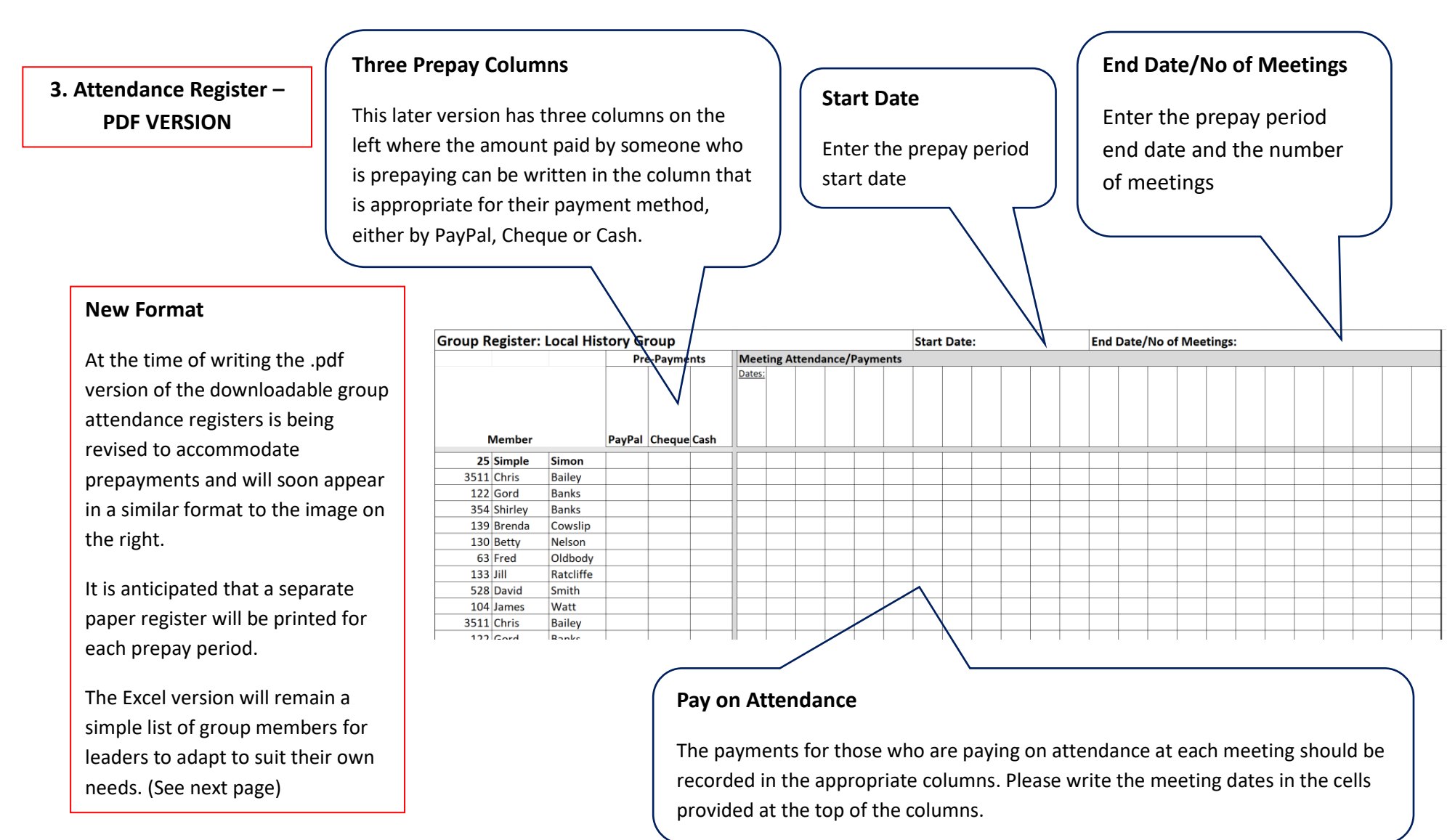

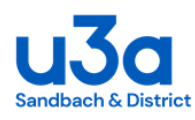

# **View Group Details con't**

**6. Attendance Register** – **Excel version** 

The register lists the group in alphabetical order by surname with Group Leader(s) at the top of the list.

The U3A number, first name and surnames are all listed in separate columns, which allows you to sort the columns in whatever order you prefer

Fill in the session dates across the top of the page and allow space for prepayments to be added (see pdf version on the previous page).

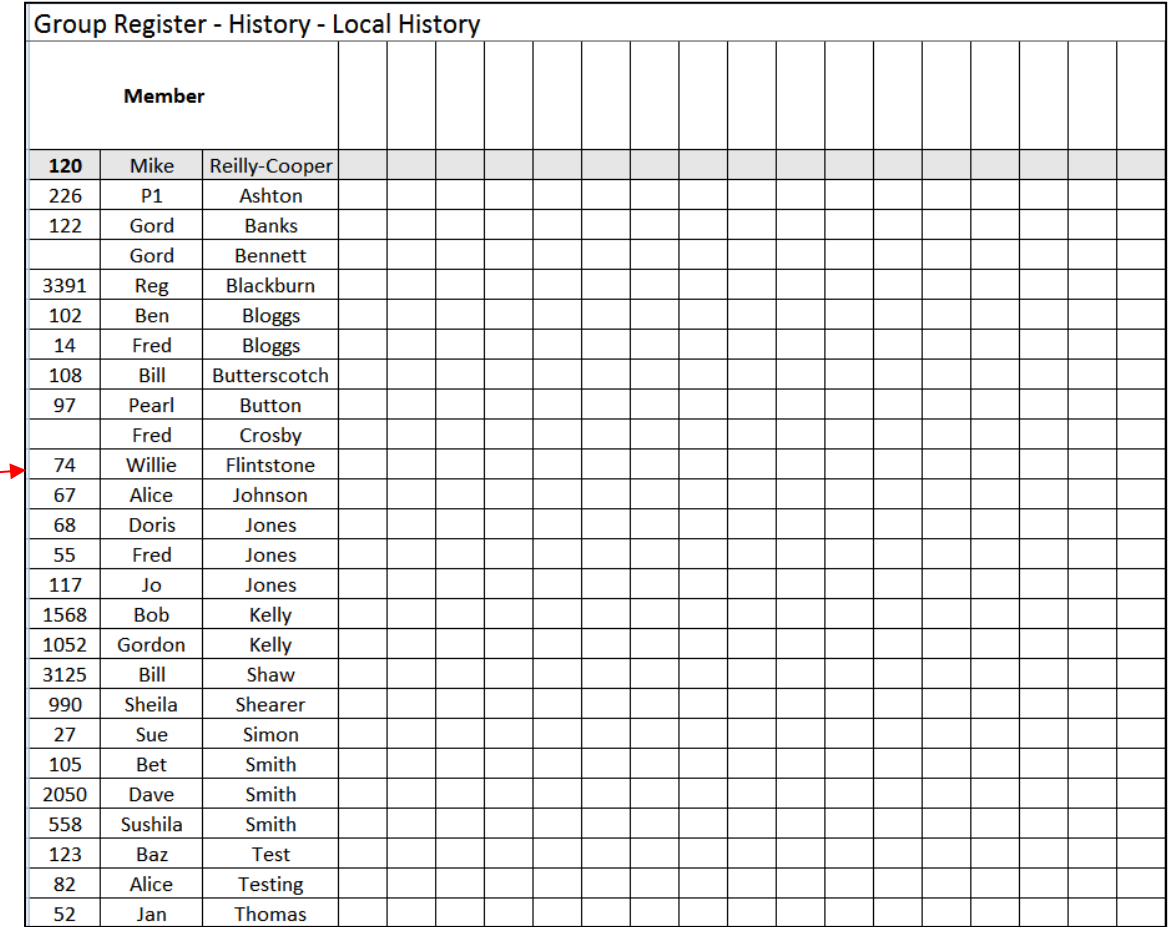

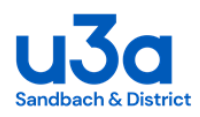

#### **Email Group Members**

<span id="page-28-0"></span>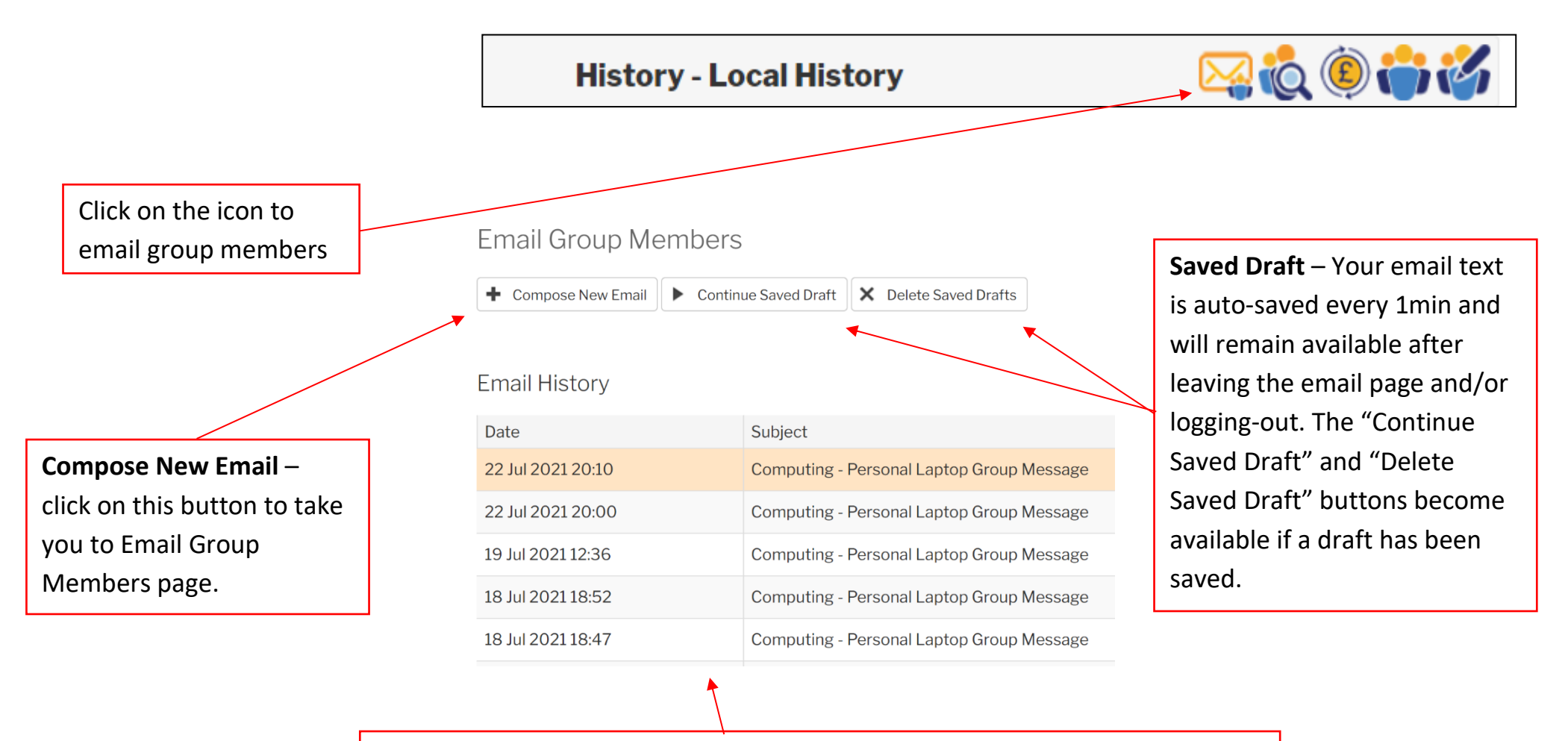

**Email History -** Summary of last 5 emails sent to group members arranged in date order, most recent date first. Click on the blue "i" icon to view the content of the email (View content feature is being added but may not yet be available).

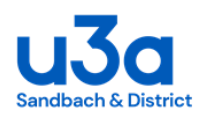

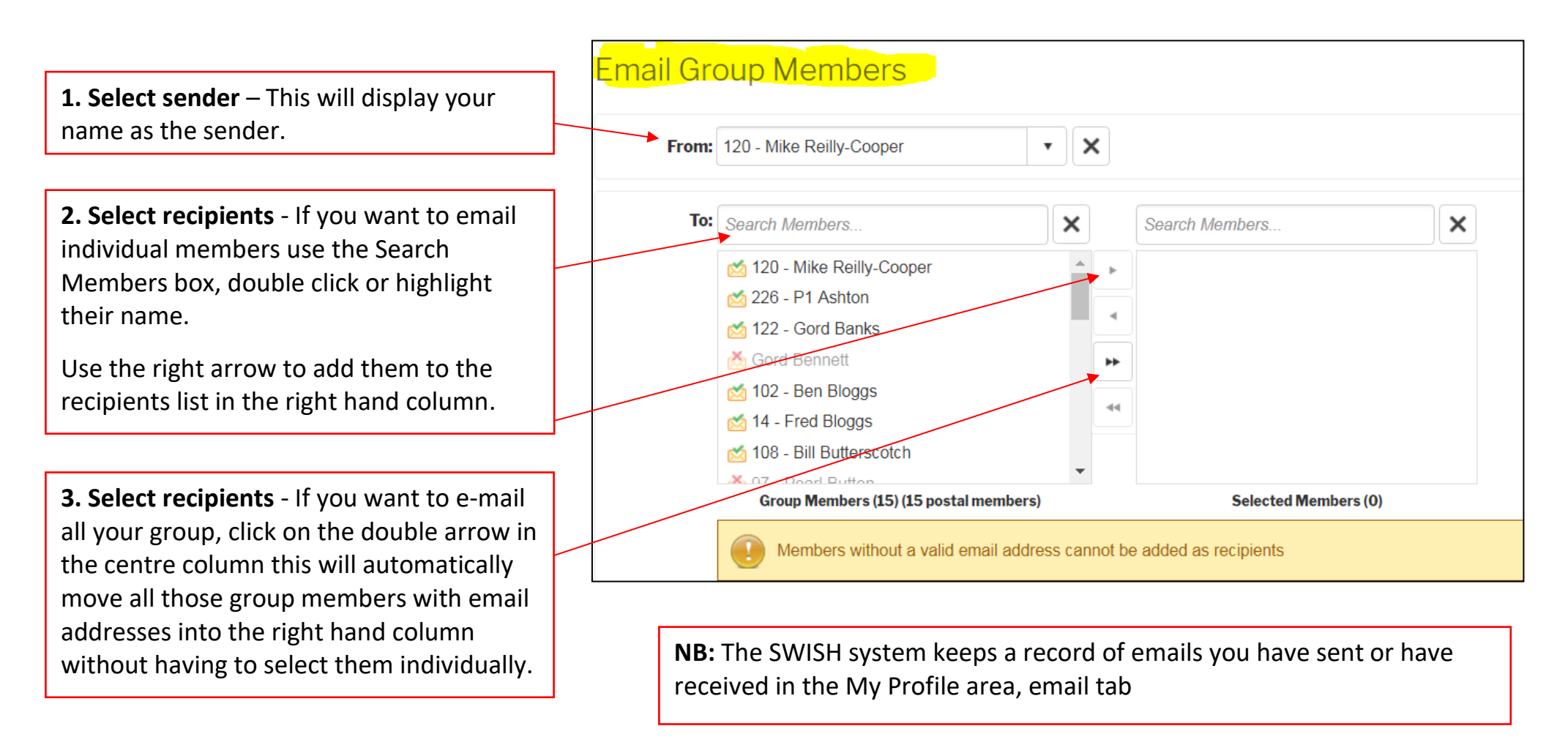

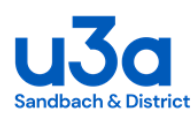

**4. Members without email** - Members without a valid email address cannot be added as recipients and their names will remain in the left column with a cross on the email symbol.

A summary of members with email and those who are postal will be displayed at the bottom of the columns

A reminder message will also be displayed

Please keep them informed by post/phone

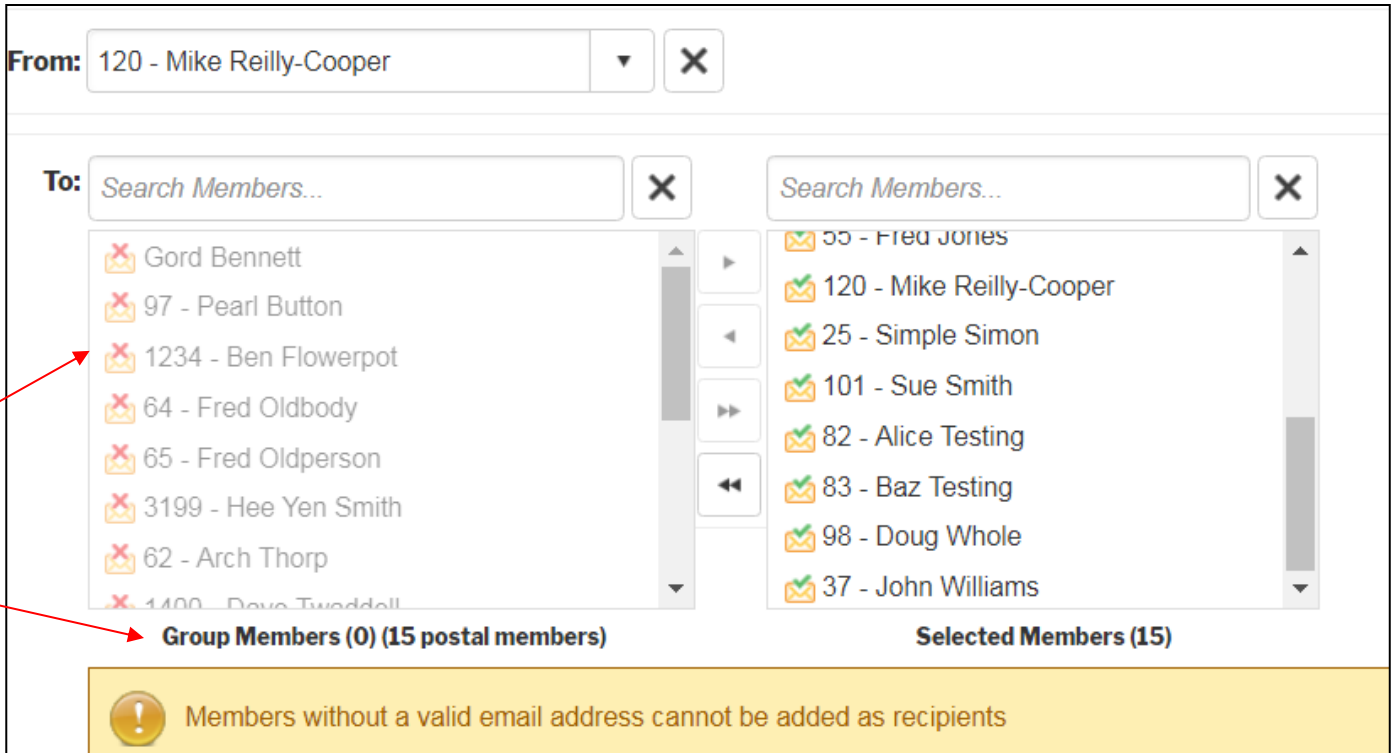

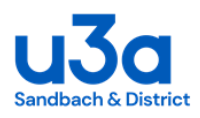

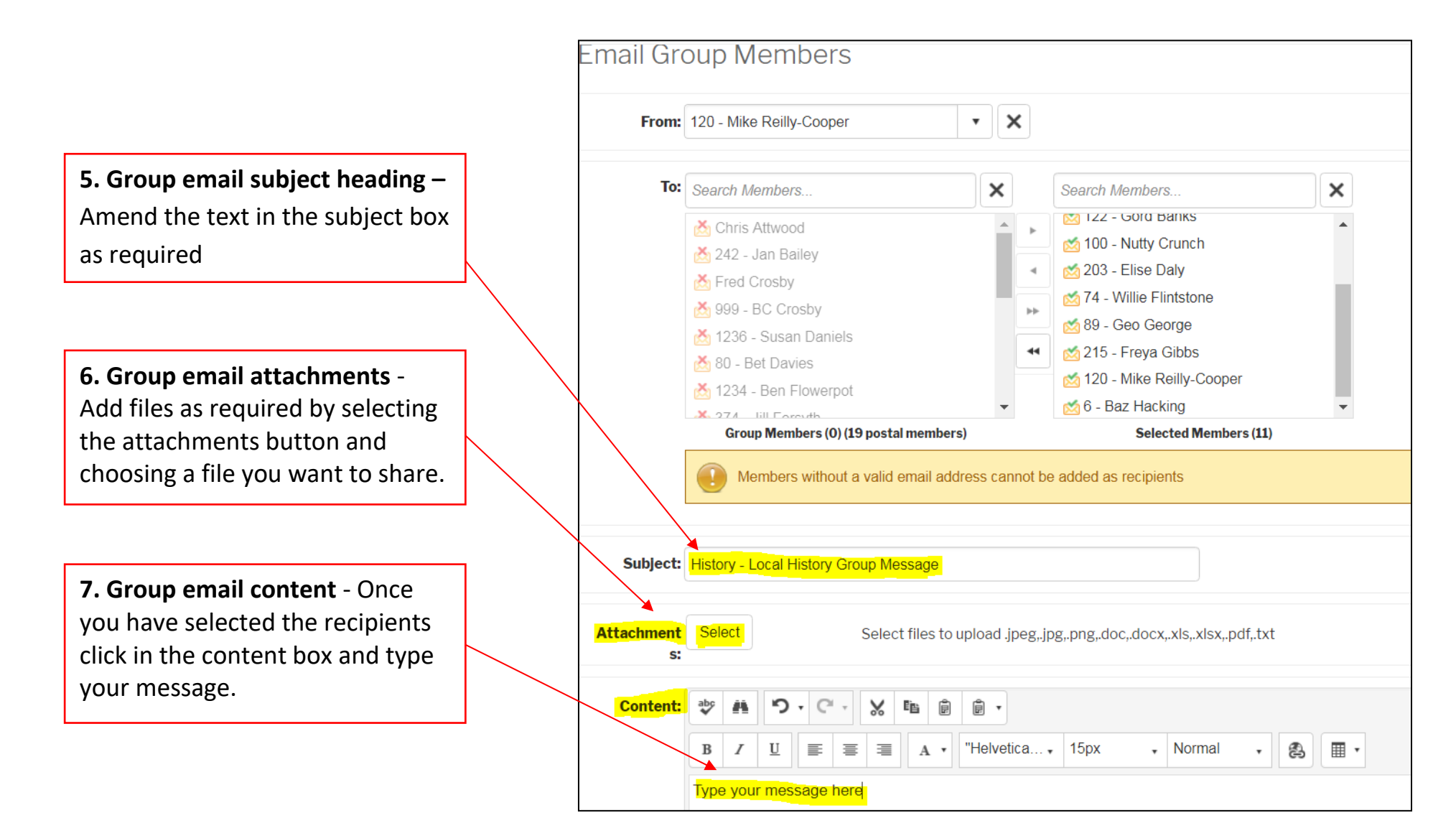

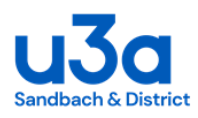

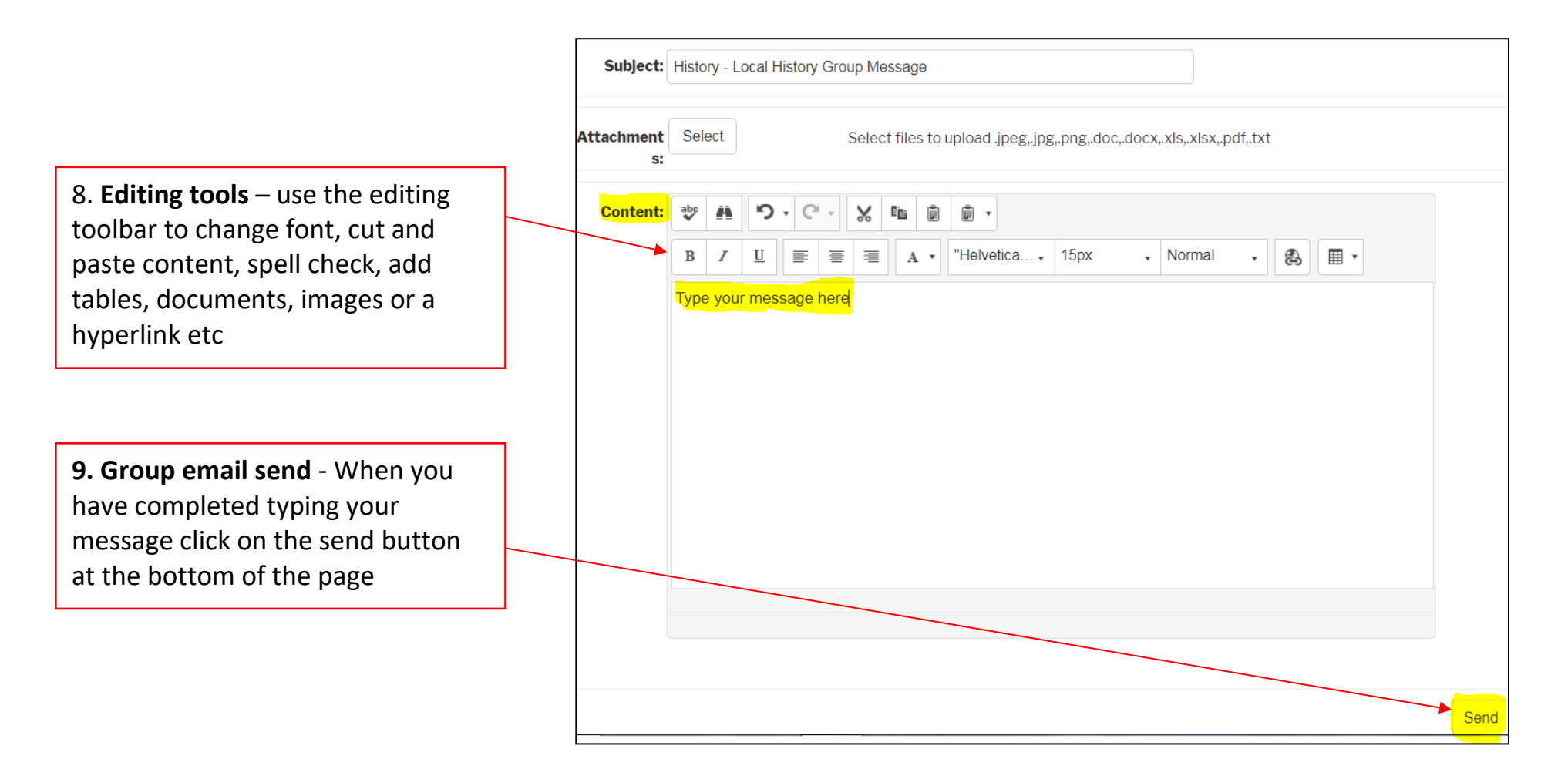